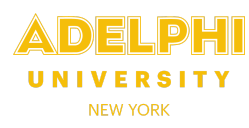

- Timesheets are created automatically on the Friday of each pay period. To view, update or submit timesheets for employees you supervise, **log in to CLASS** through eCampus using your eCampus username and password.
- Select the **Administration** tab if it is not already selected.
- Select **My Timesheets** from the menu on the left. All your nonexempt, nonunion and/or Local 153 employees will be displayed.

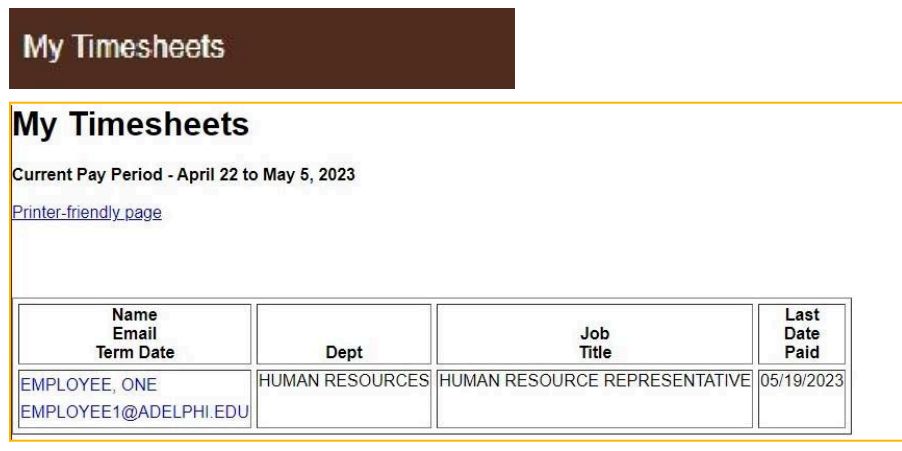

- Select an employee to access their timesheet. All **unpaid** timesheets for that employee will be displayed.
- If the status is "**Submitted**," the timesheet is ready for your review and approval. (Managers *can* approve a timesheet that has not been submitted, but employees should be allowed to confirm the hours are correct and submit the timesheet themselves).

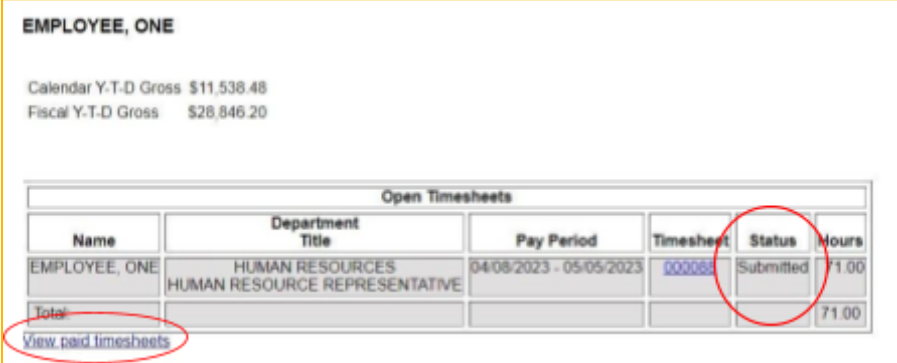

- To view previously paid timesheets, select the **View Paid Timesheets** link.
- To review and approve a new timesheet, **select the Timesheet number** (000088 in the example above). The bottom half of the screen displays the actual timesheet populated by the employee.

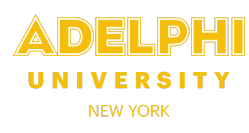

The "**new entry**" form is located directly under the timesheet information.

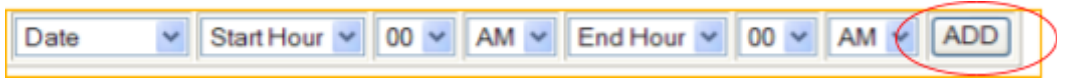

- For a new entry, click on the **Date** dropdown and select the date worked. *Only dates in the corresponding pay period will be displayed.*
- Select the **Start Hour** and **Minutes** and **End Hour** and **Minutes**. Ensure you correctly select **AM** or **PM**.
- To submit, click **ADD**; the new entry will appear in the timesheet grid with the hours calculated.

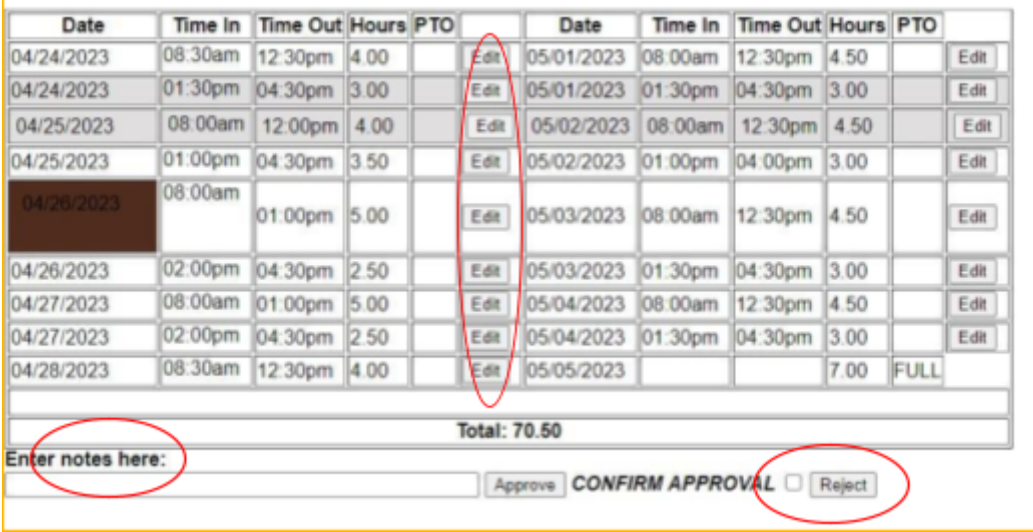

- **Managers have the ability to make changes and deletions.** As a best practice, if an employee has made an error and you want them to make corrections, ask your employee to modify their own timesheet by clicking "**reject**" (instead of approve). Be sure to include **a note** to explain the edit(s) required. Your employee will receive an alert to reopen, edit and resubmit their timesheet.
- To **edit or delete** a current entry, click **Edit** next to the entry to display the details of the timesheet entry and update the **Date**, **Time In**, and **Time Out**. Once done, click **Save**. To undo your changes, click **Reset**.

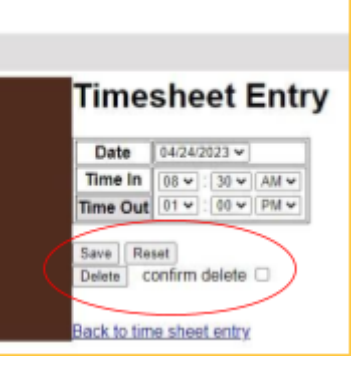

- Delete an entry by checking the "**confirm delete**" box and selecting the **Delete** button.
- Once you are satisfied that the timesheet entries are correct for the pay period, click **CONFIRM APPROVAL** and then the **Approve** button. **Once a timesheet has been approved, it can be viewed but not changed.**